## **Editing a property chain**

You can use the shortcut menu option **Edit subproperty chain** to edit a property chain, and to add, remove, or reorder properties in a chain in the **Specific ation** window.

## To edit a property chain

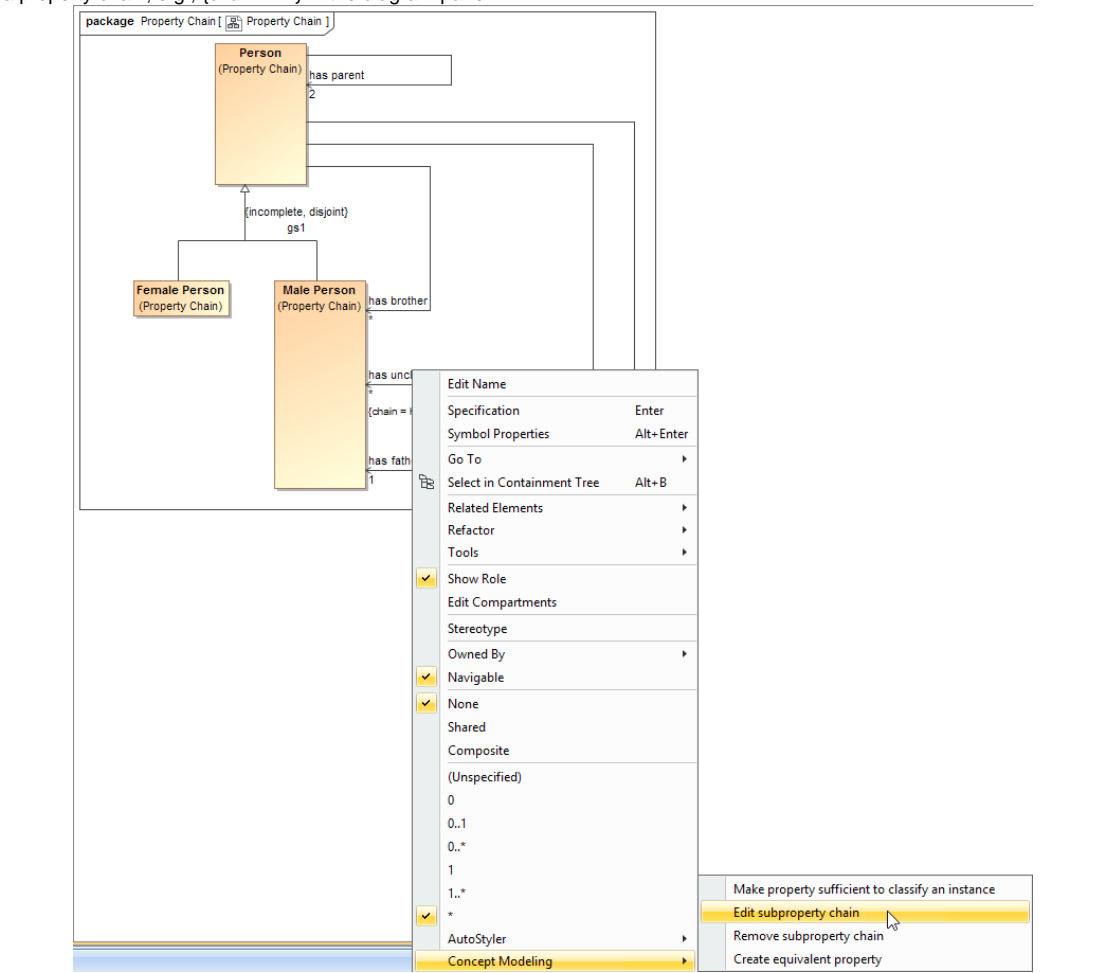

1. Right-click a property chain, e.g.,  ${chain = ...}$  in the diagram pane.

The Edit subproperty chain shortcut menu to edit a property chain.

2. Select **Concept Modeling** > **Edit subproperty chain**. The **Specification of Property has uncle** dialog of the property will open showing the property chain, e.g., {chain = ...} in the **Tags** section.

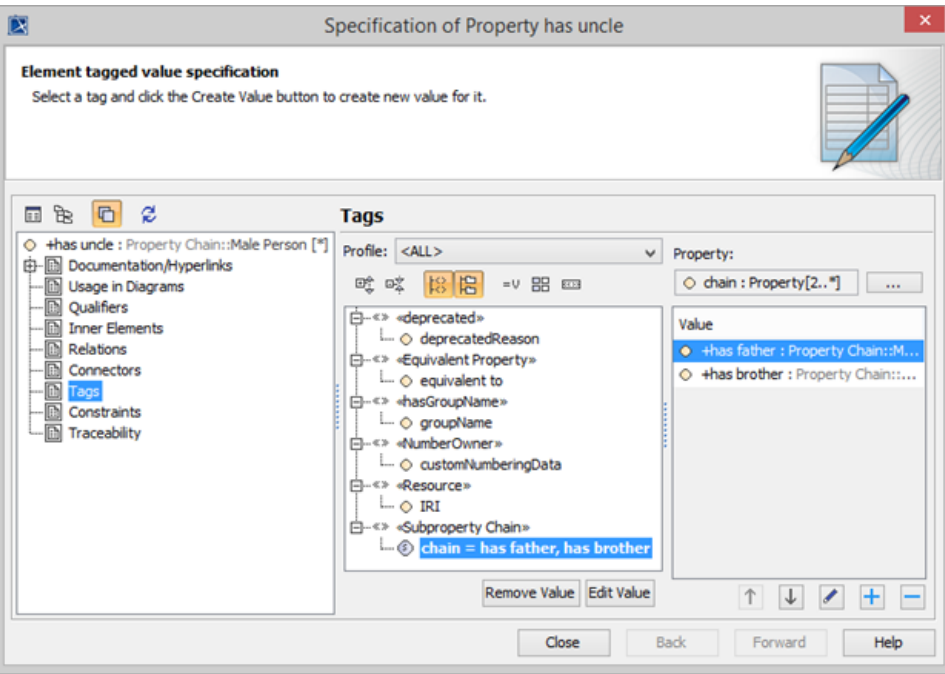

The Specification window of the property "has uncle".

- 3. Click the tagged value, e.g., chain = has father, has brother.
- 4. Click **Example:** The **Specification of Slot <>** window will open.

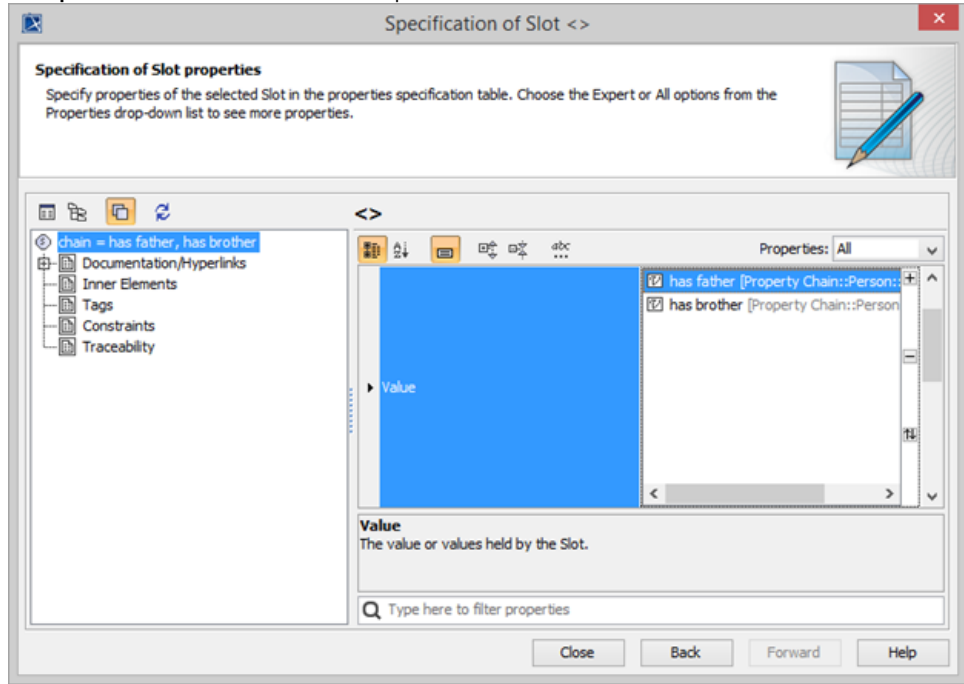

Editing the property chain in the Specification window.

- 5. Click **Value** and click the properties box next to it.
- 6. You can click:

 **to add a property to the property chain.** 

 $\Box$  to delete a property from the property chain.

 $\prod$  to order the properties in the property chain.

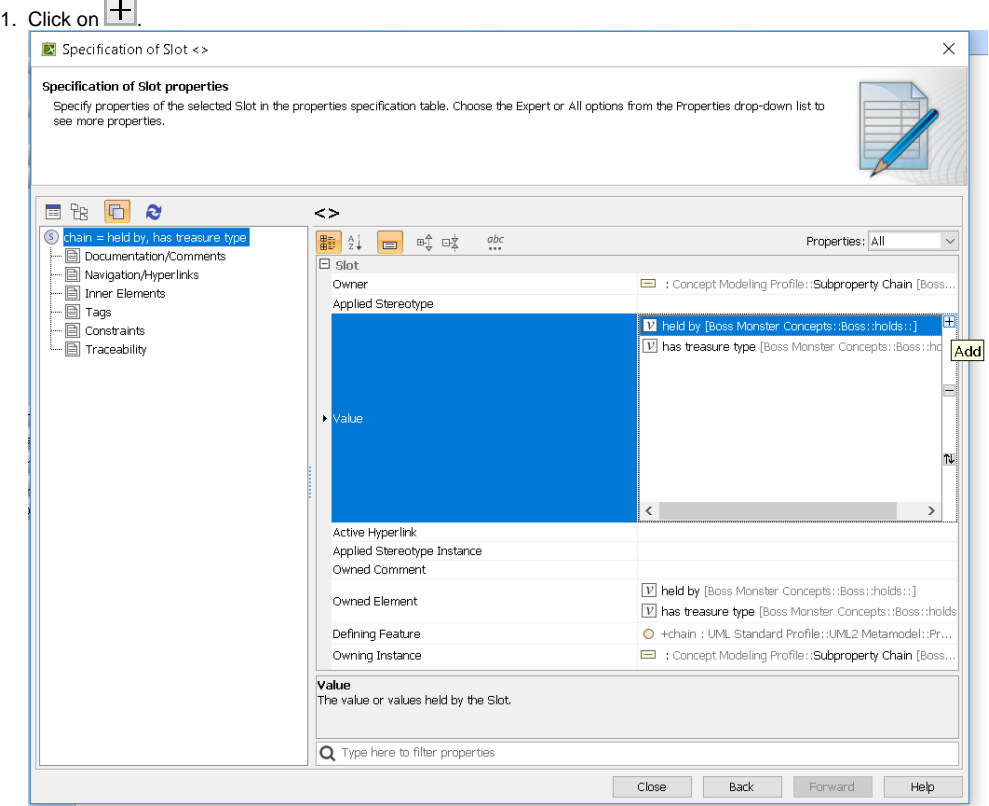

2. The Select Element dialog opens. Type the name of the property you want to add to the property chain. Click OK.

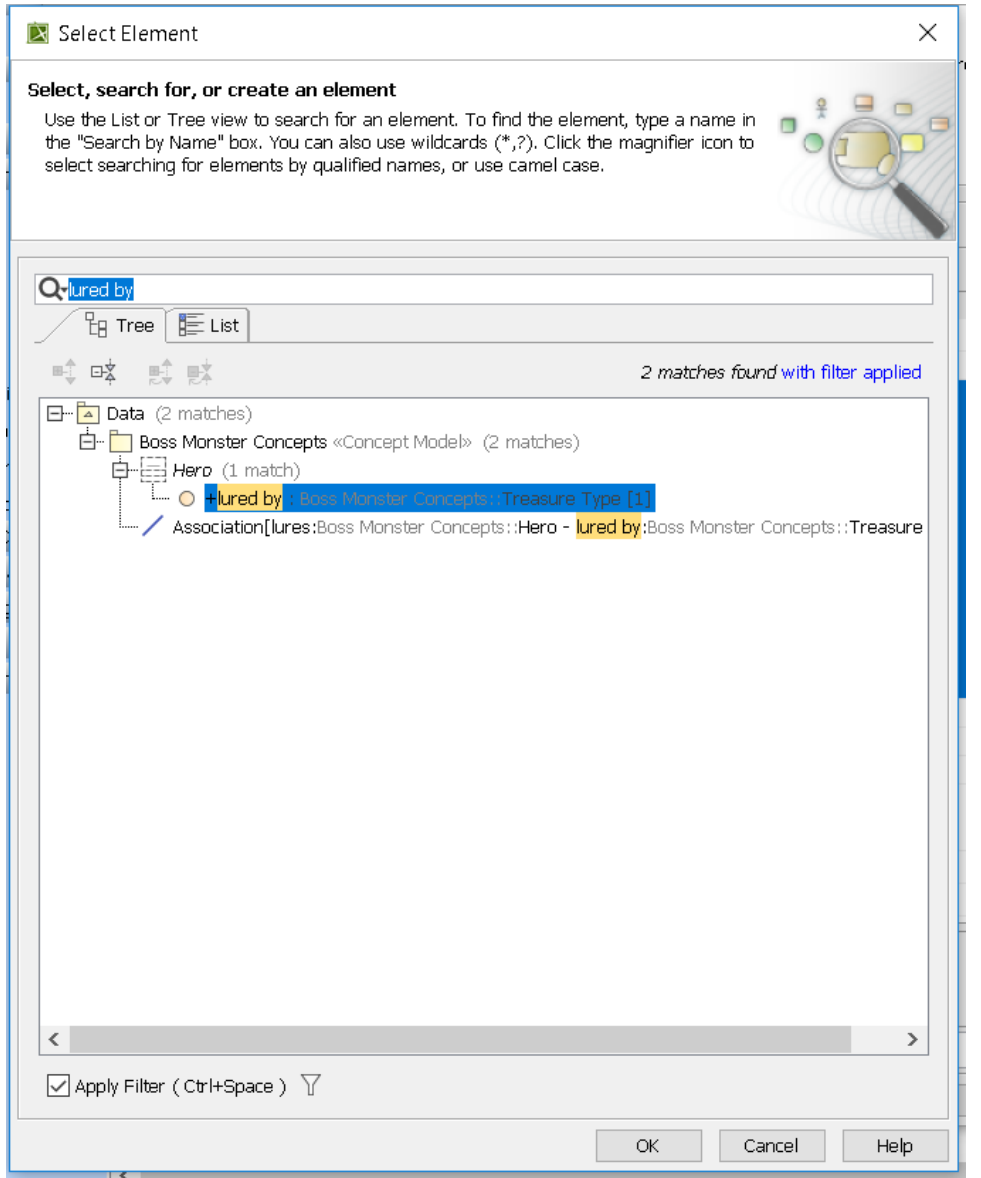

3. The Specification of Element Value <> opens. Click Close.

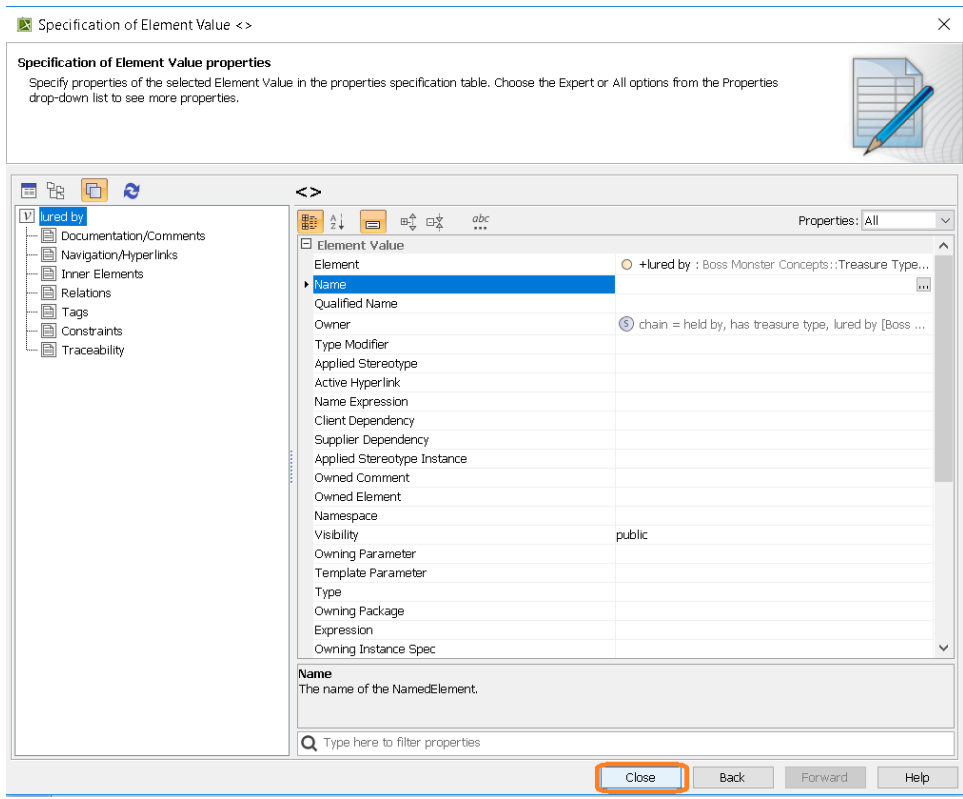

After clicking Close, you should see the new property added onto your property chain.

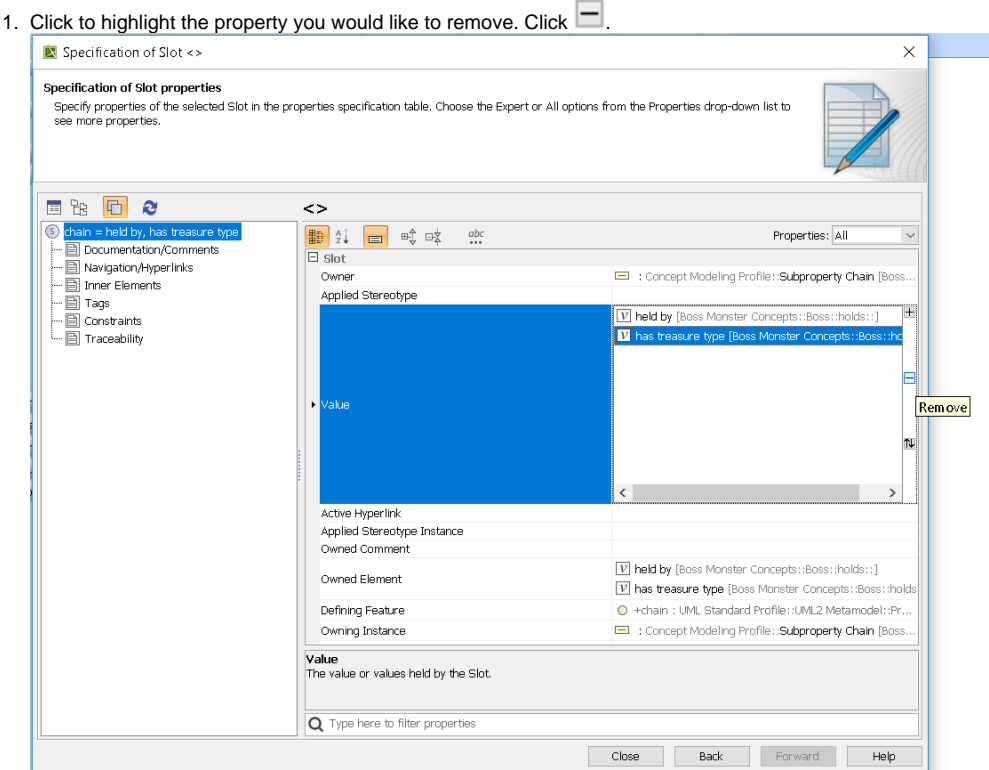

2. The property is removed from the property chain.

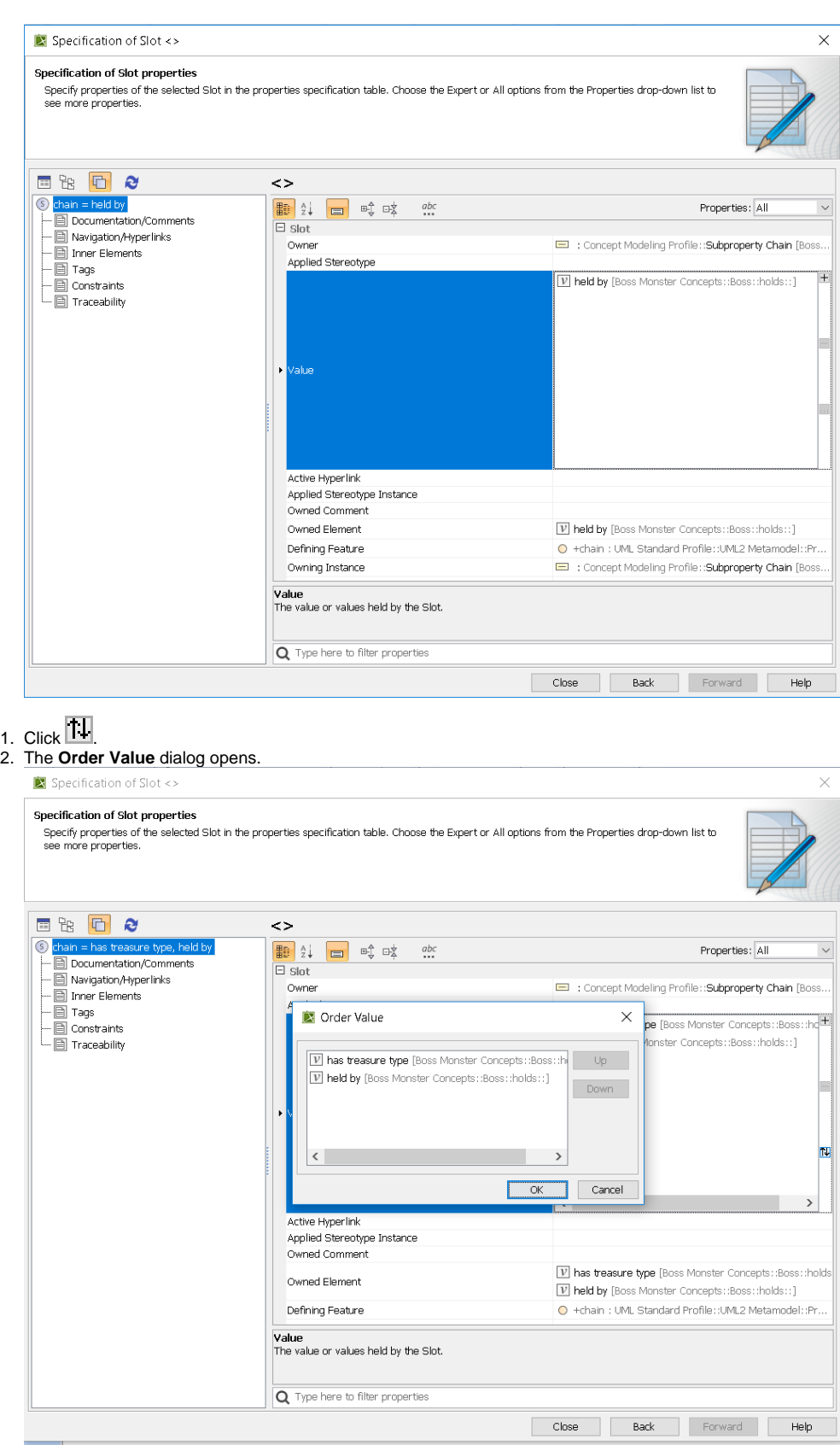

3. In the Order Value dialog, select the property you want and click either Up or Down accordingly. Click **OK.**

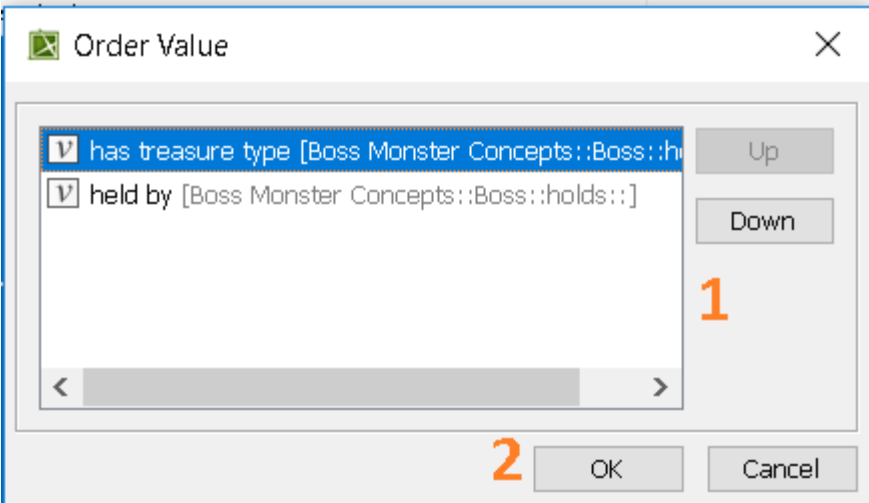

4. Click **Close.** The properties in the property chain have been switched.

## **Related pages**

- [Usage](https://docs.nomagic.com/display/CCMP2021x/Usage)
- [Creating a concept model](https://docs.nomagic.com/display/CCMP2021x/Creating+a+concept+model)
- [Creating a property chain](https://docs.nomagic.com/display/CCMP2021x/Creating+a+property+chain)